1. To sign up for the Coupa Supplier Portal (CSP), an email from Coupa Supplier will contain an invitation that will look like the email below. Click "Join Coupa" to start the setup process.

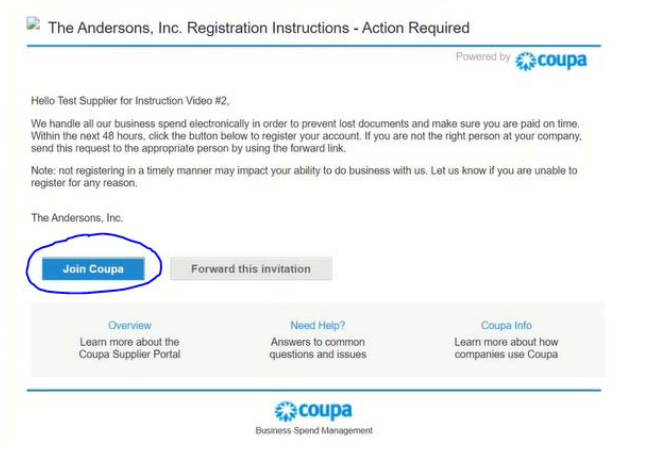

2. Create your Coupa Supplier Account

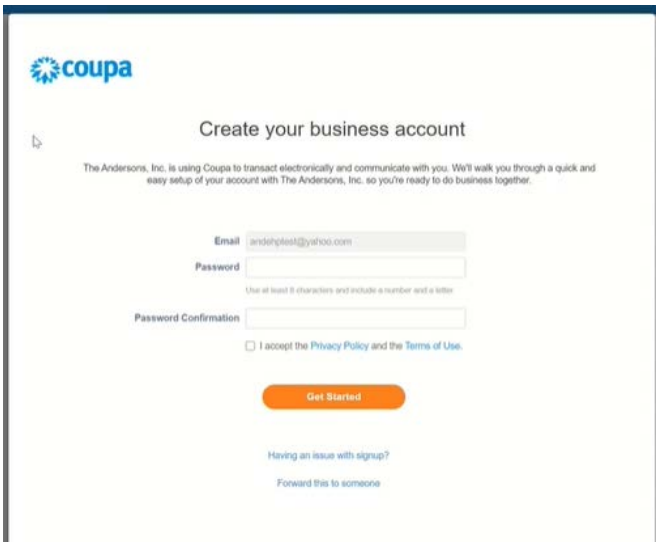

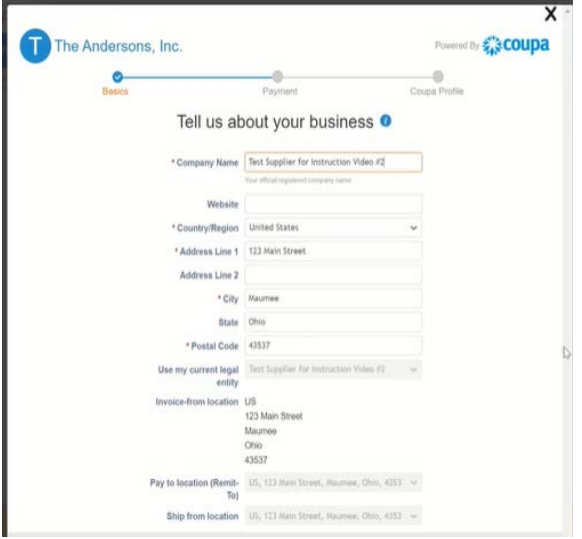

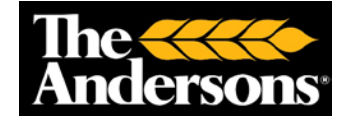

3. Once the setup options are finalized and account is set up, you'll be brought to the home page of the Coupa Supplier Portal.

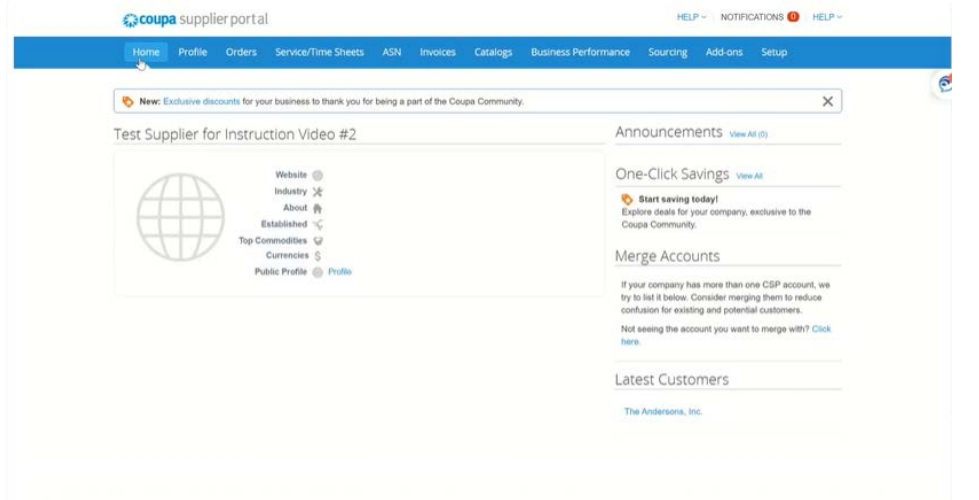

4. Click on the "Setup" tab along the top and click "Legal Entity Setup."

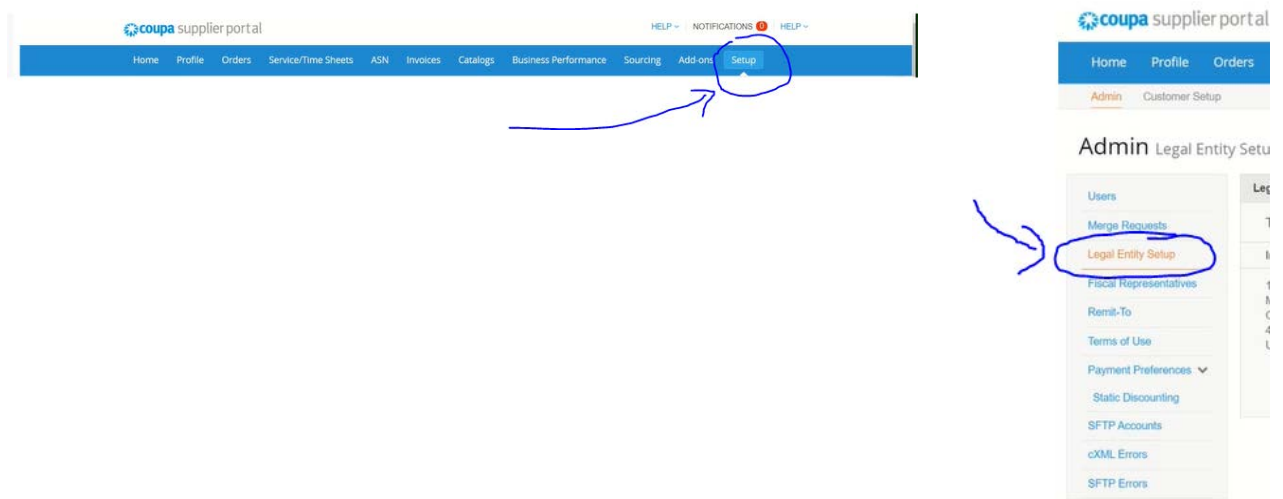

5. Click "Add Legal Entity"

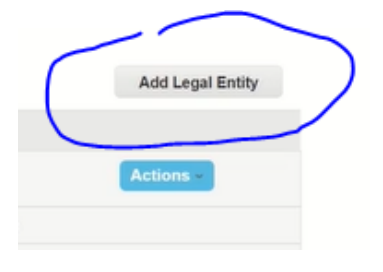

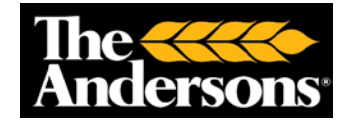

### 6. Add in the company name and Country in the below highlighted fields. Click "Continue"

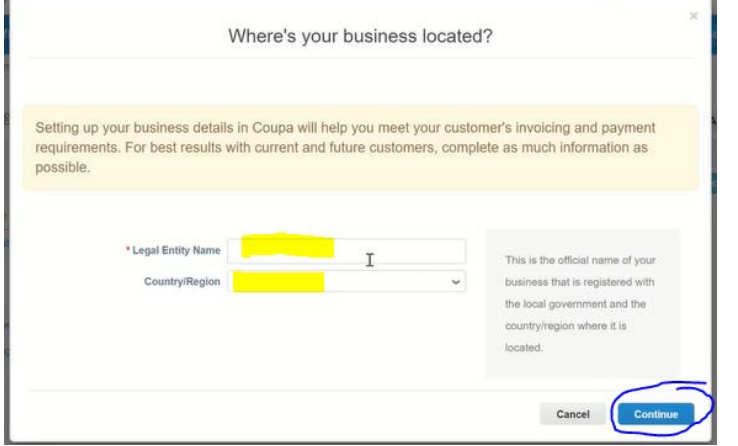

7. Add in address information and check mark the boxes highlighted below, as well.

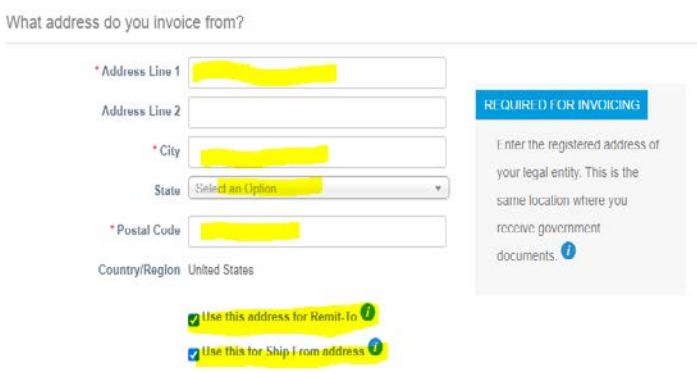

#### 8. Do NOT enter any Tax ID information.

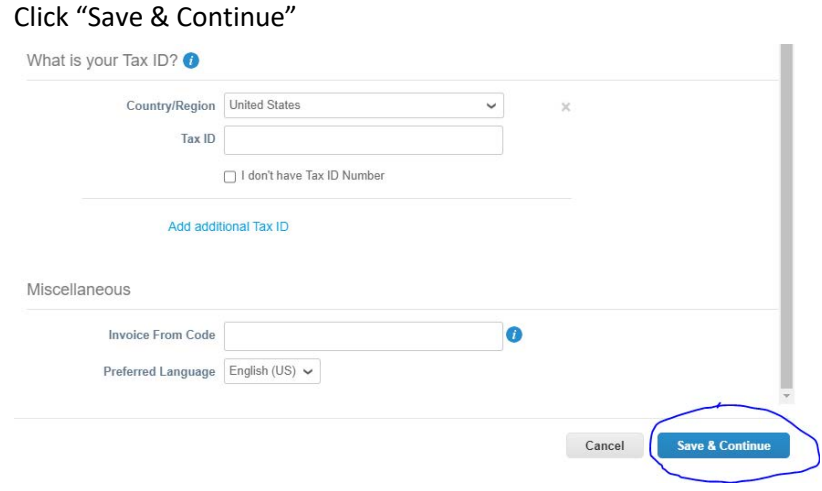

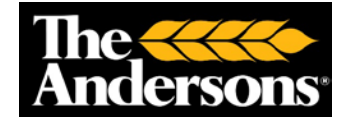

9. Do NOT add any bank account information or virtual card information. Only add in the Remit-To Address, then click "Save & Continue"

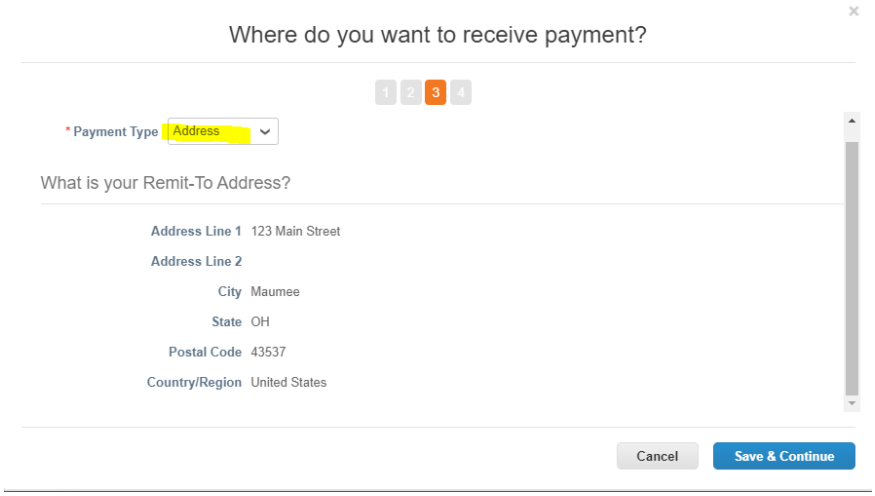

### 10. Click "Next" if an additional remit-to address does not need to be added

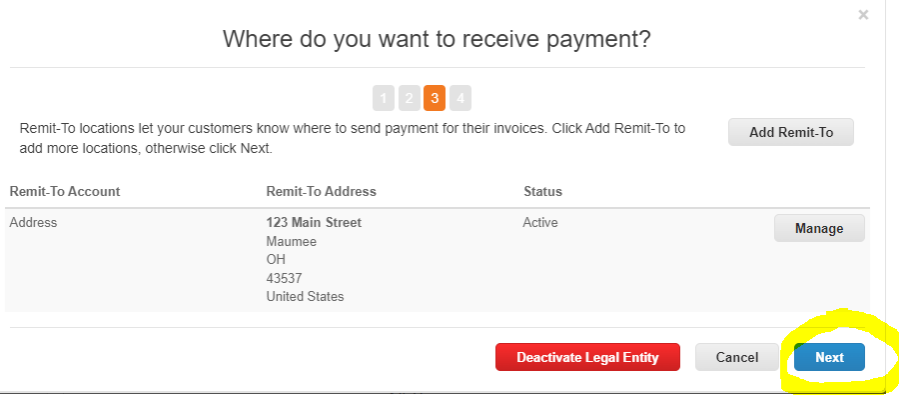

#### 11. Click "Done"

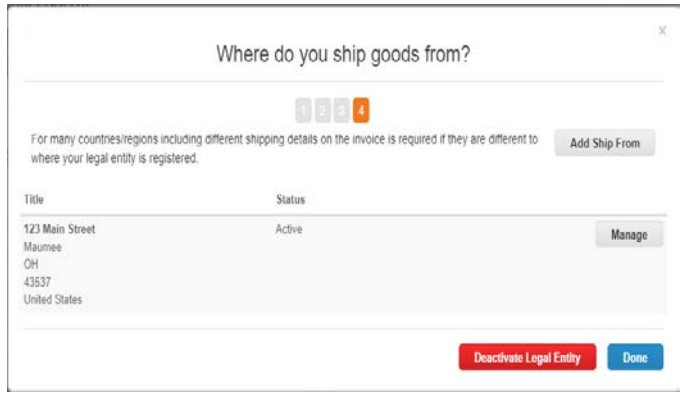

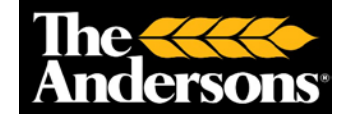

#### 12. Click "Done"

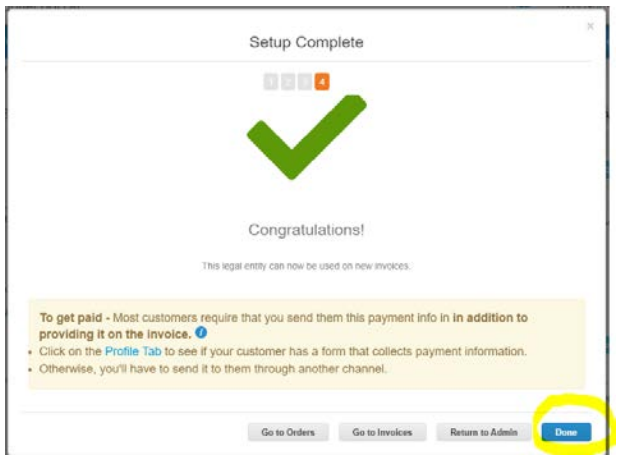

13. To view the purchase orders to invoice against, click on the "Orders" tab along the top

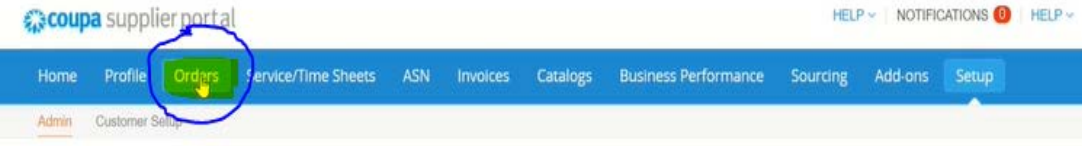

14. Our purchase orders are now being viewed.

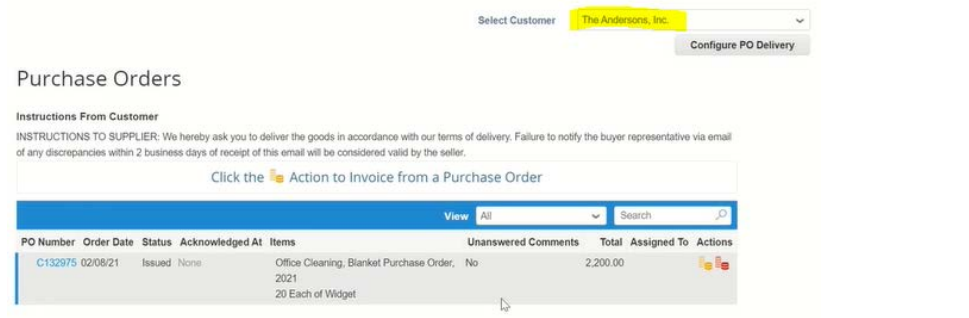

15. To create an invoice, click on the gold coins icon in the "Actions" column found all the way to the right

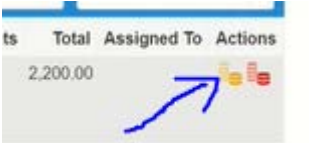

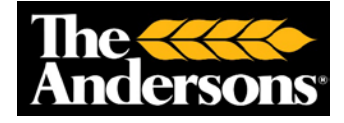

16. Start in top left of the screen in the General Info section

- Enter the Invoice #
- Enter the Invoice Date Change the Invoice Date field in Coupa to match Invoice Date
- Attach a copy of the invoice by clicking on File

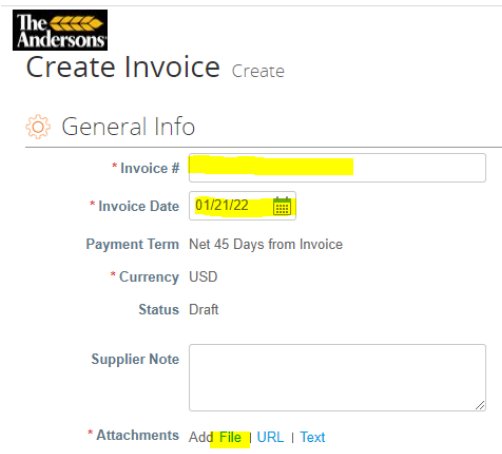

17. Scroll down into the Lines section. Look for the "Price" field. If the Price is correct and matches your invoice, don't change anything (Do NOT include shipping costs or taxes in this section). If the Price is to be adjusted, click in the Price box and change the dollar amount (Do NOT include \$ signs)

Do NOT add an invoice line.

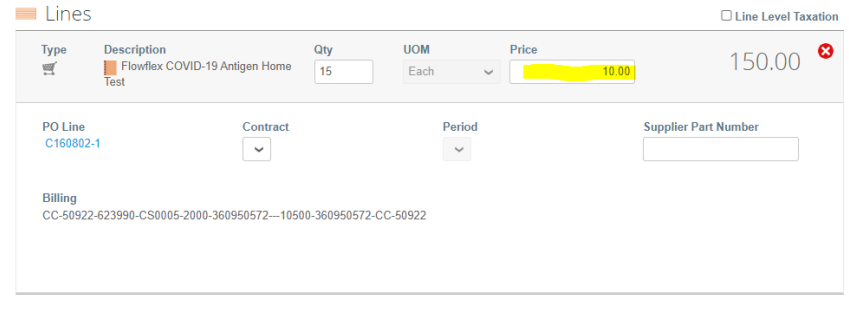

18. If there is an item on the screen that is NOT going to be included in this invoice submission, do Not zero out the price or quantity. Delete the line item from the invoice by clicking the red X button. Do NOT submit any invoice lines totaling \$0.00

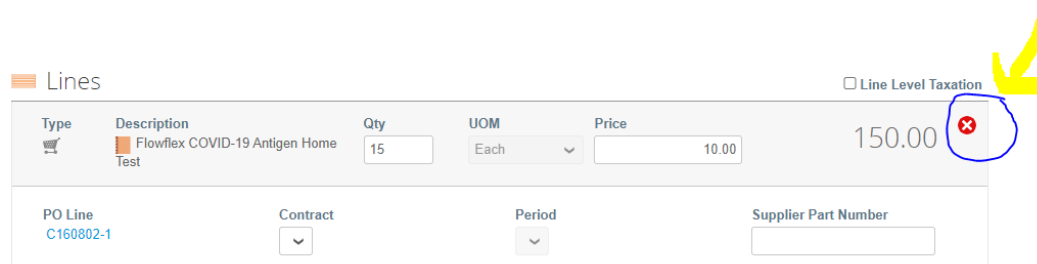

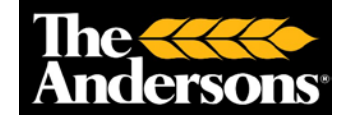

### 19. Add any Shipping costs or Taxes in the "Totals & Taxes" section

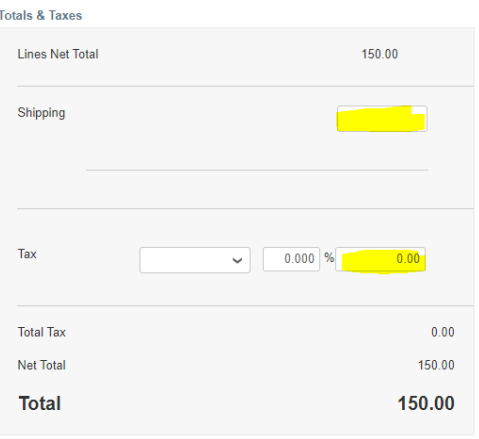

### 20. Click "Calculate" after updating the Price, Shipping, and Tax boxes

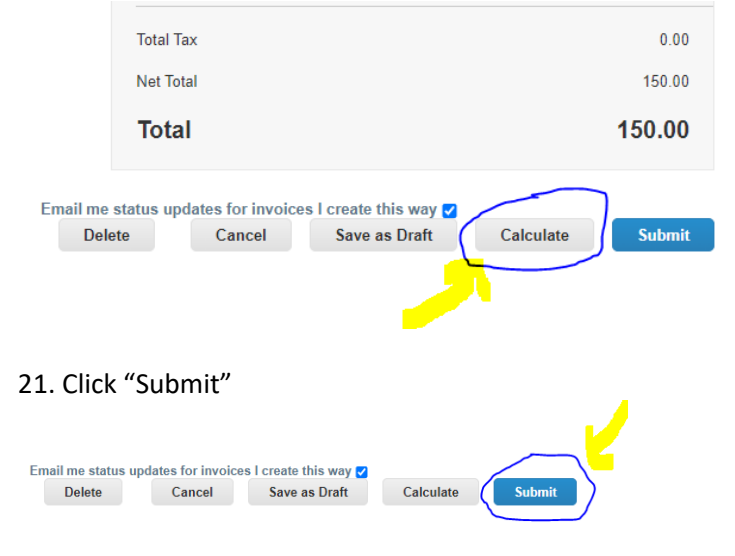

### 22. Click "Send Invoice"

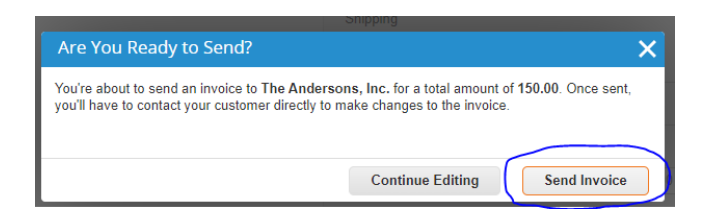

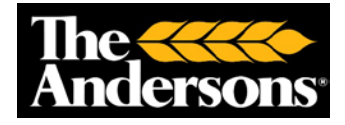

23. Once the invoice has been submitted, the Invoices page will appear

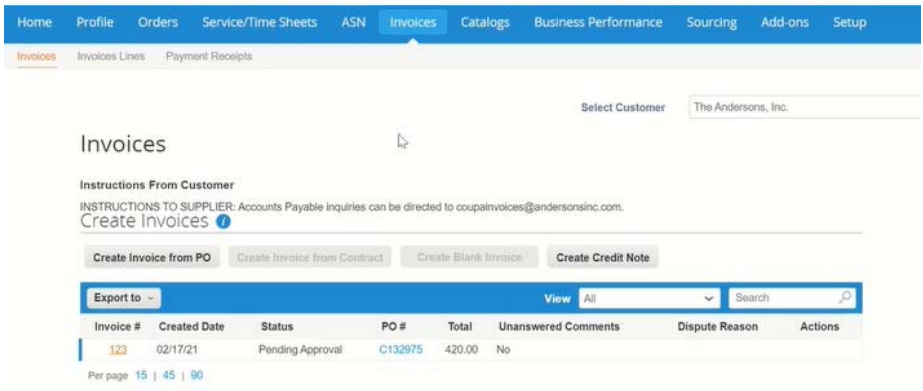

### **To add another user from your company to the Coupa Supplier Portal**

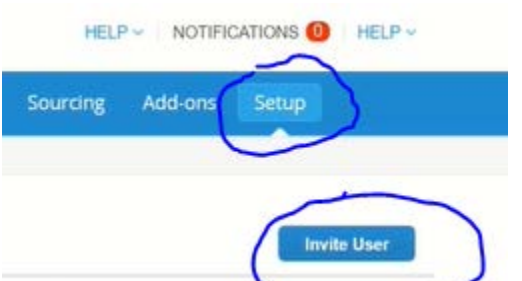

24. Click the "Setup" tab and then the blue button "Invite User"

25. Enter in the information and click "Send Invitation"

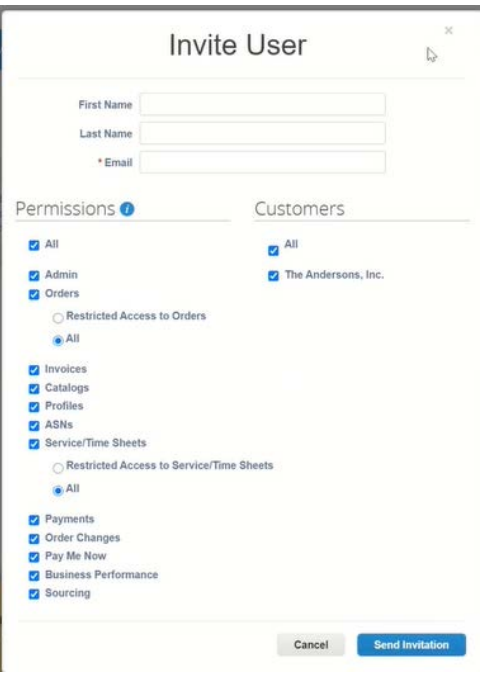

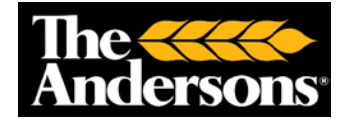